## **How to Create 1099 MISC Transaction**

Here are the steps on how to create **1099 MISC** transactions:

- 1. Create a voucher (see [How To Create Vouchers\)](https://help.irelyserver.com/display/DOC/How+To+Create+Vouchers).
- 2. When a detail is added on the voucher, **1099 Form** and **Category** will be filled in automatically by the 1099 Form and Category set for the vendor. If necessary, this can also be changed.

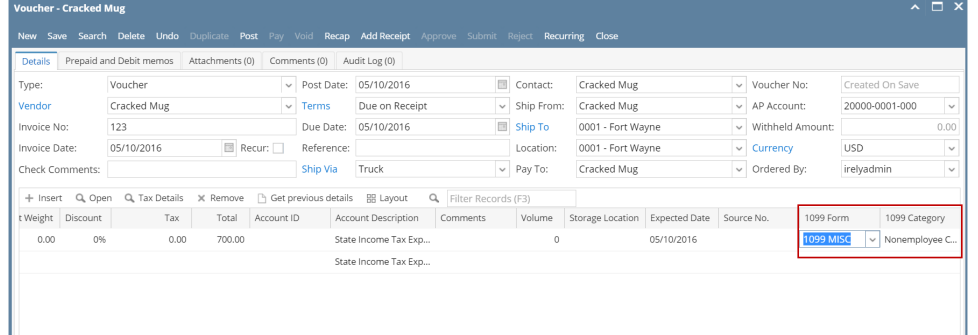

3. **Save** voucher and click **Pay** button to create payments.